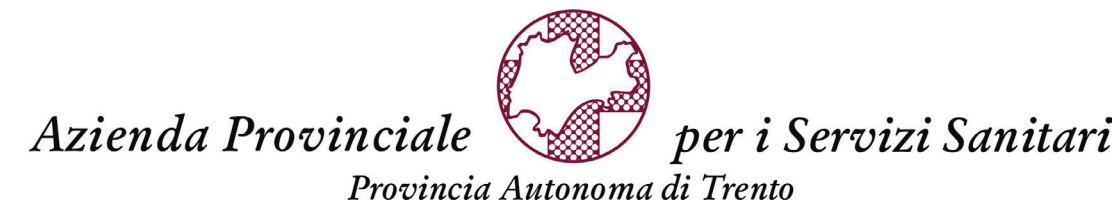

*Dipartimento approvvigionamenti e affari economico finanziari Servizio Procedure di Gara in ambito sanitario Ufficio Gare Europee Responsabile dell'ufficio: dott. Massimiliano Possamai Responsabile del procedimento: sig. Francesco Crò* Tel. 0461/906311 PEC: [spgas-apss@pec.apss.tn.it](mailto:spgas-apss@pec.apss.tn.it)

> *Il numero e la data di protocollo sono generati automaticamente dal sistema (DPCM 3.12.2013, art. 20) e, per i corrispondenti non interoperanti, sono allegati all'oggetto della PEC.*

*Trento, lì 14 settembre 2020.*

*Class. 18.2.1 Fasc. 13-2020*

## AVVISO PER L'AGGIORNAMENTO DEL PARAGRAFO 17.2 DEL DISCIPLINARE DI GARA A SEGUITO DI UNA MIGLIORIA TECNICO/INFORMATICA SULLA PIATTAFORMA

A seguito di una significativa miglioria apportata alla piattaforma di e-procurement in data 8 settembre 2020 che semplifica la fase di presentazione dell'offerta, si informa che all'indirizzo

*https://www.acquistionline.provincia.tn.it/paginaIntermedia\_files/Novit%C3%A0\_caricamen toDocSintesiOfferta\_compLotto.pdf*

sono disponibili le istruzioni operative per l'invio dell'offerta.

;

Si riporta di seguito il disciplinare di gara aggiornato (paragrafo 17.2, punto 6 e successivi) alle predette migliorie:

6. Creare, quindi, il documento di sintesi utilizzando l'apposito tasto "Genera documento di sintesi offerta" solamente dopo aver inserito gli elementi economici indicati ai punti 3 e 4 e tutta la documentazione obbligatoria richiesta negli allegati amministrativo e tecnico. Dopo aver firmato digitalmente in modalità CAdES il documento di sintesi, secondo quanto indicato al precedente par. 17, caricarlo a sistema tramite l'apposito pulsante

Carica Doc. Sintesi e Completa

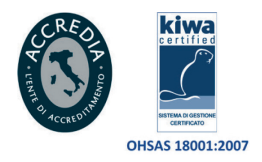

 $\Box$ 

Azienda Provinciale

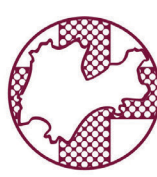

## per i Servizi Sanitari

Provincia Autonoma di Trento

o nella finestra che appare, tramite il tasto **Sceglifile**, selezionare il proprio documento firmato digitalmente in modalità CAdES, aggiungere *eventualmente* nel campo "Descrizione" una differente denominazione, cliccare il tab

Carica Doc. Sintesi e Completa e successivamente premere **Chiudere** 

o il sistema fornisce il seguente messaggio

Offerta Completata. Torna su Lotti di gara per inviare **l'offerta** 

e l'offerta sul lotto risulta completata;

- o nel caso in cui il sistema rilevi errori, visualizzabili all'interno della medesima finestra, il documento di sintesi non viene caricato;
- o cliccare su "Torna a lotti di gara" premendo l'apposito link, posizionato nella parte alta della schermata.
- 7. *(Nel caso l'offerta complessiva sia pronta)* L'offerta a questo punto è pronta per essere inviata cliccando sull'apposito pulsante "Inviare offerta".
- 8. *EVENTUALE:* Se la gara è composta di più lotti, ripetere le operazioni da 1 a 6 per tutti i lotti di gara ai quali si intende partecipare.
- 9. Completati tutti i lotti di interesse, cliccare infine "**inviare**" per presentare definitivamente l'offerta.

Il responsabile del procedimento ai sensi della l.p. 23/92 – sig. Francesco Crò

> per Il Dirigente del Servizio Procedure di Gara in Ambito Sanitario Il Sostituto dott. Massimiliano Possamai

*Questa nota, se trasmessa in forma cartacea, costituisce copia dell'originale informatico firmato digitalmente, predisposto e conservato presso questa amministrazione in conformità alle regole tecniche (artt. 3 bis e 71 del CAD, D.Lgs. 82/2005). La firma autografa è sostituita dall'indicazione a stampa del nominativo del responsabile (art. 3 D.Lgs. 39/1993).*

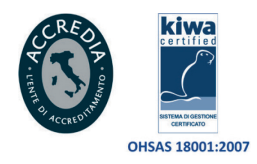

 $\Box$